# **Post-Acute Care Utilization Management Program for Cigna Medicare Advantage Customers**

Provider Orientation

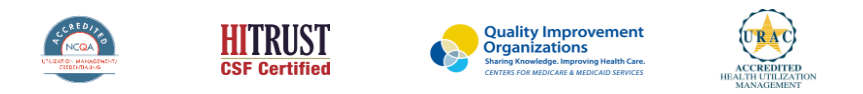

©2020 eviCore healthcare. All Rights Reserved. This presentation contains CONFIDENTIAL and PROPRIETARY information.

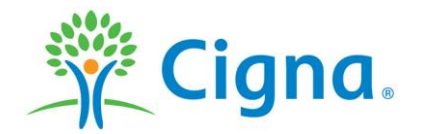

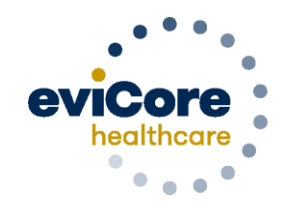

**Empowering** the Improvement of Care

#### **Agenda**

- **eviCore healthcare Company Overview**
- **Post-Acute Care Program Overview**
- **Submitting Precertification Requests**
- **Precertification Outcomes & Special Considerations**
- **Provider Resources**
- **Provider Portal Overview**
- **Q & A**

### **Company Overview**

©eviCore healthcare. All Rights Reserved. This presentation contains CONFIDENTIAL and PROPRIETARY information. 3

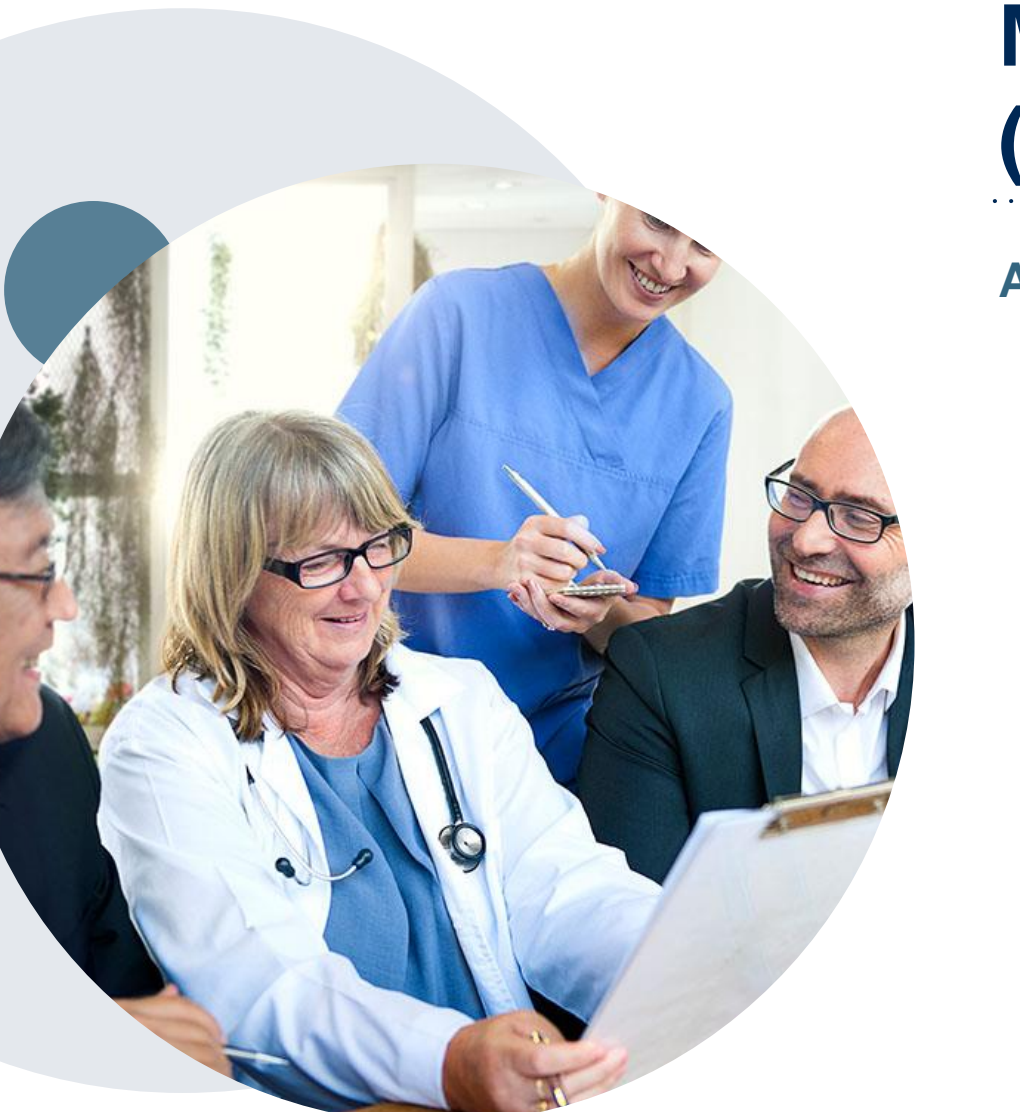

### **Medical Benefits Management (MBM)**

#### **Addressing the complexity of the health care system**

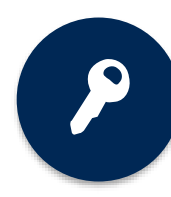

10 comprehensive solutions

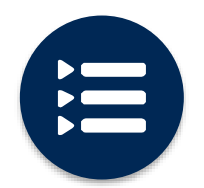

Evidence-based clinical guidelines

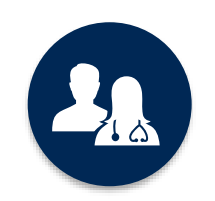

5k<sup>+</sup> employees, including **1k+ clinicians**

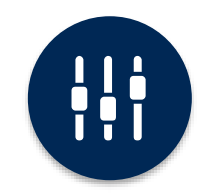

Advanced, innovative, and intelligent technology

### **Post-Acute Care Program Overview**

©eviCore healthcare. All Rights Reserved. This presentation contains CONFIDENTIAL and PROPRIETARY information. 5

### **Cigna Medicare Advantage Precertification Services**

eviCore healthcare (eviCore) began accepting precertification requests for post-acute care services on May 27, 2022 for Cigna customers with Medicare Advantage coverage for dates of service of June 1, 2022 and beyond.

Precertification applies to the following services:

- Skilled nursing facilities (SNF) \*
- Inpatient rehabilitation facilities (IRF)
- Long-term acute care facilities (LTAC)

#### **To verify eligibility and benefits:**

.

- AZ Members: **claimstatmcis.com**
- All Other States: [www.hsconnectonline.com](http://www.hsconnectonline.com/) or call Cigna Medicare Advantage Provider Service at 800.230.6138

Eligibility may also be verified on the eviCore provider portal [www.evicore.com/ep360](http://www.evicore.com/ep360)

EXCEPTION: See information specific to members in Delaware, Maryland, New Jersey, Pennsylvania, and Washington D.C. on the following slide

### **Cigna Medicare Advantage Precertification Services for Members in DE, MD, NJ, PA, and D.C.**

#### **IMPORTANT INFO:**

.

#### **For SNF services in Delaware, Maryland, New Jersey, Pennsylvania, and Washington D.C**.:

- Initial and concurrent SNF reviews will continue to be managed by NaviHealth for members **admitted on or before July 31, 2022.**
- On August 1, 2022, eviCore will begin accepting **new initial SNF reviews** for patients admitted to a SNF on August 1. 2022 and beyond.
- To ensure a seamless transition, NaviHealth will continue to manage concurrent reviews for members that are **already admitted and receiving care** before the August 1, 2022 transition date, **until they are discharged**.

### **Precertification for Cigna Customers with Medicare Advantage Coverage Overview**

#### **Effective June 1, 2022:**

- Hospitals are responsible for submitting the **initial** inpatient precertification for SNF, IRF or LTAC admissions for customers discharging from an acute care facility.
- PAC Facilities (SNF, IRF and LTAC) are responsible for submitting the initial precertification requests for customers admitting from the community\*, emergency department\*, or outpatient setting\*, and to submit precertifications for concurrent review requests.
	- \* PAC facilities please notify eviCore when admission is for one of these situations
- **NOTE:** If a patient is transferred to the hospital directly from a PAC facility and stays >24 hours, a new precertification is required and should be requested by the hospital prior to discharge. If the patient stays 24 hours or less, they can be discharged back to the same PAC facility without a new authorization.
- IRF and LTAC facilities are responsible for submitting the initial precertification for customers transitioning to a lower level of care, such as a SNF.

### **Rationale for Hospital Submission of PAC Precertification Requests**

- **Appropriate Level of Care Determination:**
	- Hospitals present the most accurate clinical status for discharging patients
	- Engagement with discharge planners to determine appropriate level based on medical necessity
	- Patient-Centered alternative PAC setting recommendations
	- Hospitals are encouraged to submit an authorization request at the same time they are sending clinical to a PAC facility to obtain a bed. The authorization for PAC is tied to the level of care, not a specific facility.

#### • **Coordinated Post Acute Care Placement:**

- Proactively identify facility for optimal outcomes and patient experience
- Early initiation of plan of care with goals and risk assessment by eviCore staff members
- Offer social work coordination to address discharge barriers

#### • **Medicare PAC Guidance:**

.

• Medicare's position on PAC placement provides guidance for the least intensive setting to adequately meet the patient's need

#### **Post-Acute Care Prior Authorization Criteria includes, but not limited to**:

- Medicare Benefit Policy Manuals (Medicare members only)
- MCG™ evidence-based care guidelines®
- **Other Evidence-Based Tools**

### **Submitting Precertification Requests**

©eviCore healthcare. All Rights Reserved. This presentation contains CONFIDENTIAL and PROPRIETARY information. 10

### **Methods to Submit Precertification Requests**

#### **eviCore Provider Portal (preferred)**

The eviCore online portal **[www.evicore.com/ep360](http://www.evicore.com/ep360)** is the quickest, most efficient way to request precertification and check status.

#### **Fax:**

.

800.575.4429 Precertification requests are accepted via fax and can be used to submit additional clinical information.

#### **Phone:**

800.298.4806

Hours of operation

- Monday Friday 8 a.m. to 8 p.m. **CST**
- Saturday 8 a.m. to 4 p.m. CST
- Sunday 8 a.m. to 1 p.m. CST
- Holidays 8 a.m. to 1 p.m. CST
- 24 hour on call coverage

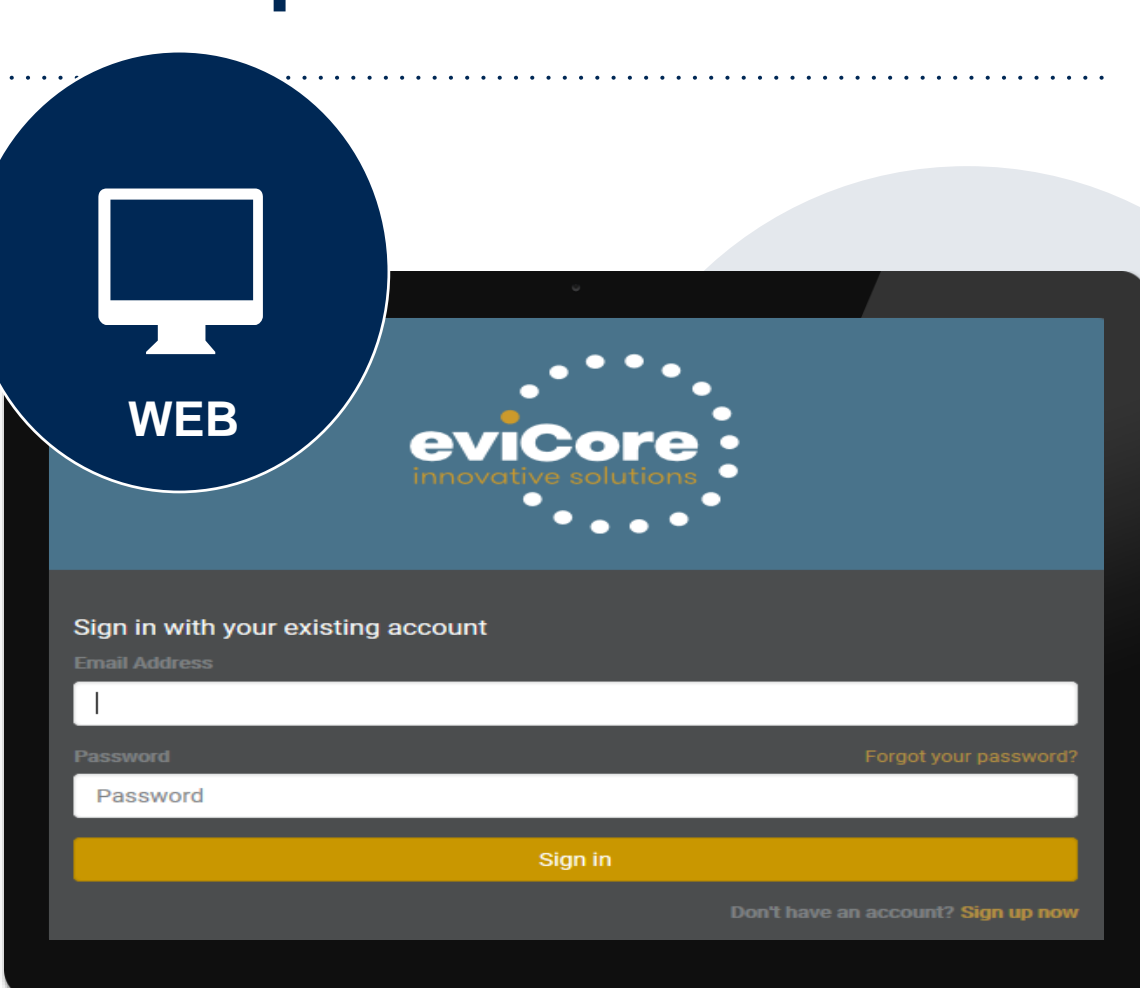

### **Required Information for Initial Post-Acute Care Precertification Requests**

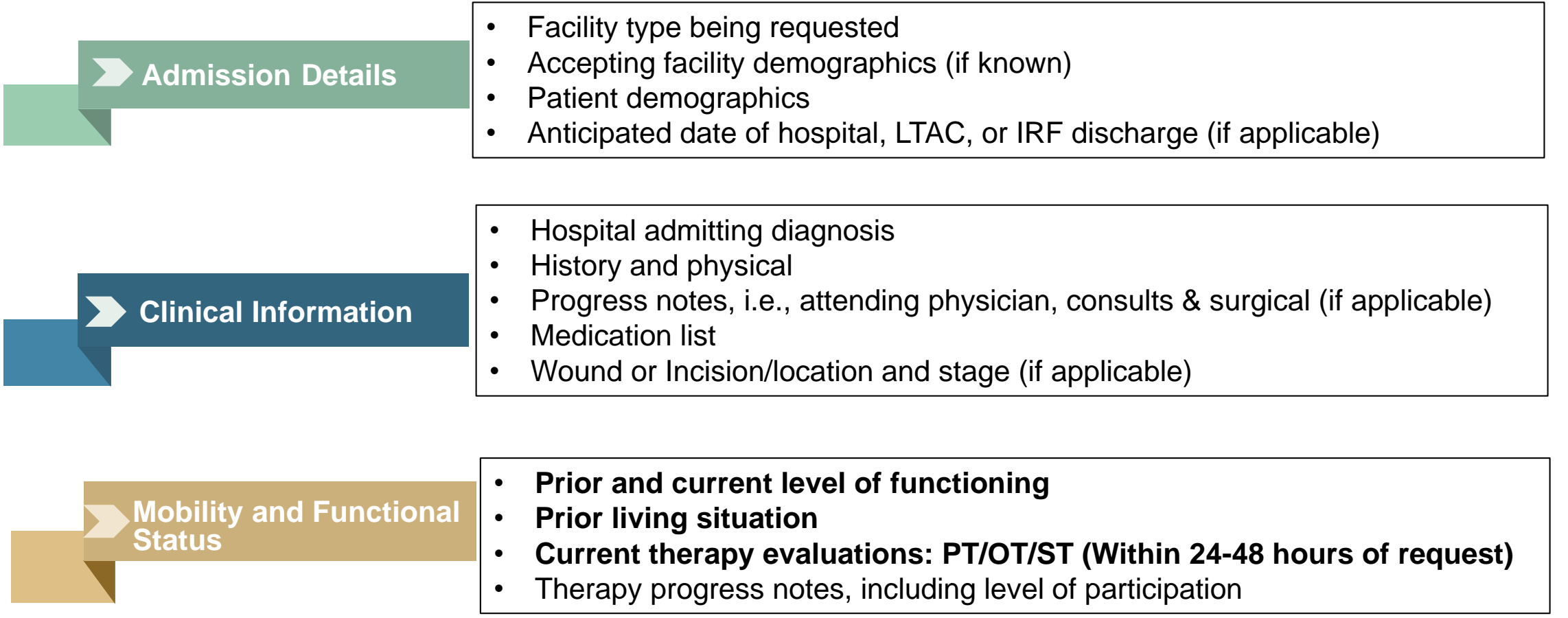

Please note: eviCore precertification form and supporting clinical documentation are required for all post-acute care requests.

### **Required Information for Date Extensions (PAC Concurrent Review Requests)**

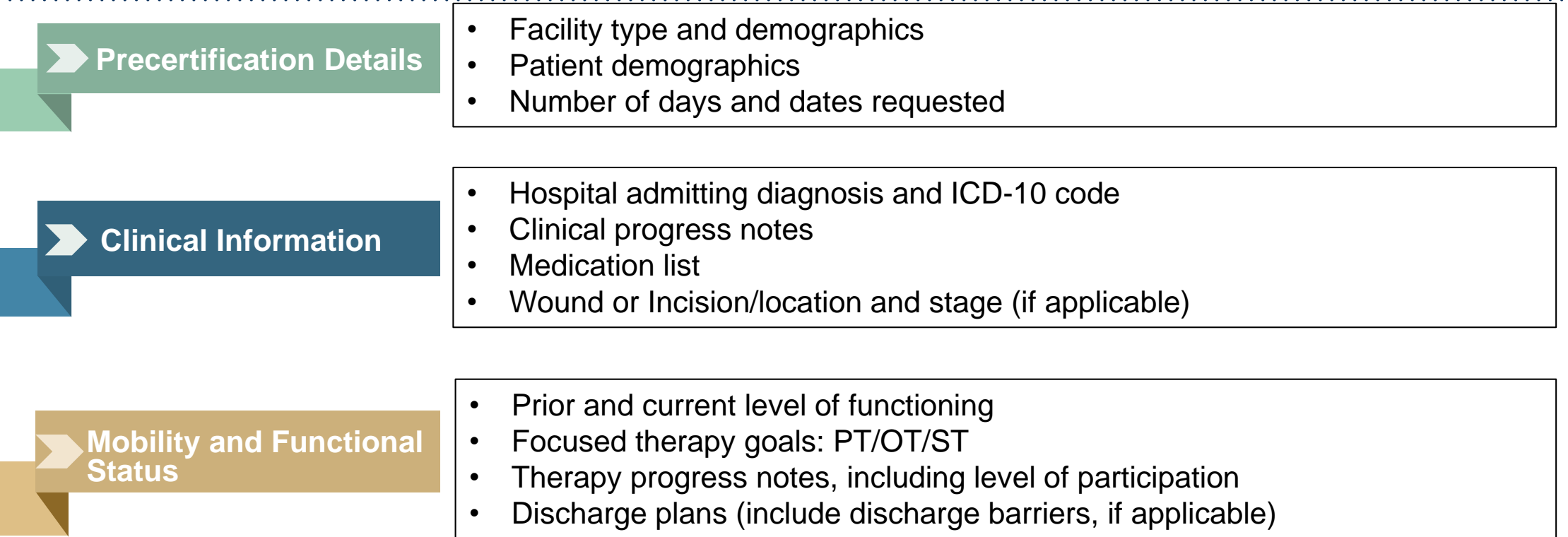

**Important:** SNFs should submit clinical for date extension (PAC concurrent review) precertification requests 72 hours prior to the last covered day to allow time for Notice of Medicare Non-Coverage (NOMNC) to be issued. The provider is responsible to issue the NOMNC to the customer to review, sign and return to eviCore.

### **Precertification Outcomes and Special Considerations**

©eviCore healthcare. All Rights Reserved. This presentation contains CONFIDENTIAL and PROPRIETARY information. 14

### **Precertification Approval**

#### **Approved Requests**

- Standard requests are processed within 48 hours **after** receipt of all necessary clinical information
- Authorization letters will be faxed to the requesting provider and can be printed on demand from the eviCore portal at [www.evicore.com/ep360](http://www.evicore.com/ep360)
- Customers will receive an authorization letter by mail

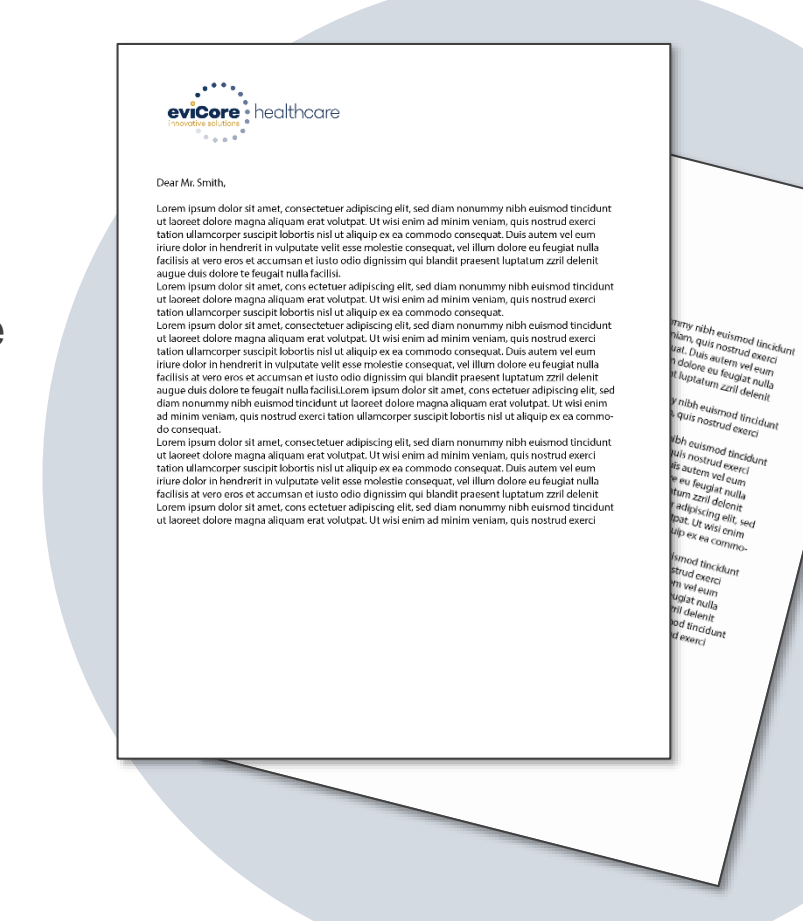

### **Precertification Approval**

#### **Approved Requests**

.

Two Potential Scenarios & Outcomes:

- 1. PAC facility known: Precertification number issued to requesting and servicing provider
- 2. PAC facility NOT known: Precertification number issued to requesting provider only
- 3. Initial precertification's are **valid for 7 calendar days** to help acute providers (hospitals) with discharge planning and to enable them to request authorization well before the expected acute discharge date.

#### **Number of precertified days are provided by PAC facility type as follows:**

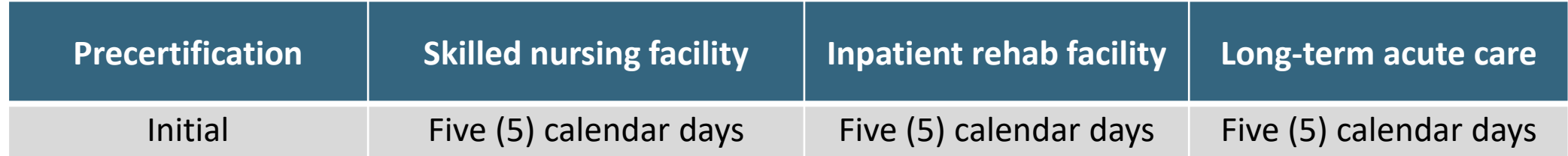

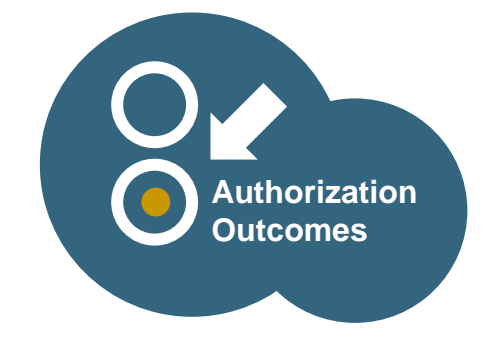

### **Determination Outcomes: Unable to Approve/Alternate Recommendation**

#### **Unable to approve**

.

- When a request does not meet criteria during nurse review, it goes to second level MD review.
- If the MD is unable to approve the request based on the information provided, notification is made to the requesting provider.
- The provider is given the option to either send additional information to support medical necessity or schedule a clinical consultation.
- \***Important:** If this option is not utilized by the requesting provider within one business day, an adverse determination is made and the request is denied.

#### **Alternate Recommendation**

- The eviCore MD may also offer an alternate recommendation. The requesting provider can either accept or reject the alternate recommendation, or schedule a clinical consultation.
- The ordering provider has up to 48 hours to accept the alternate recommendation
- If accepted, the initial requested service will be denied and the alternate recommendation will be approved

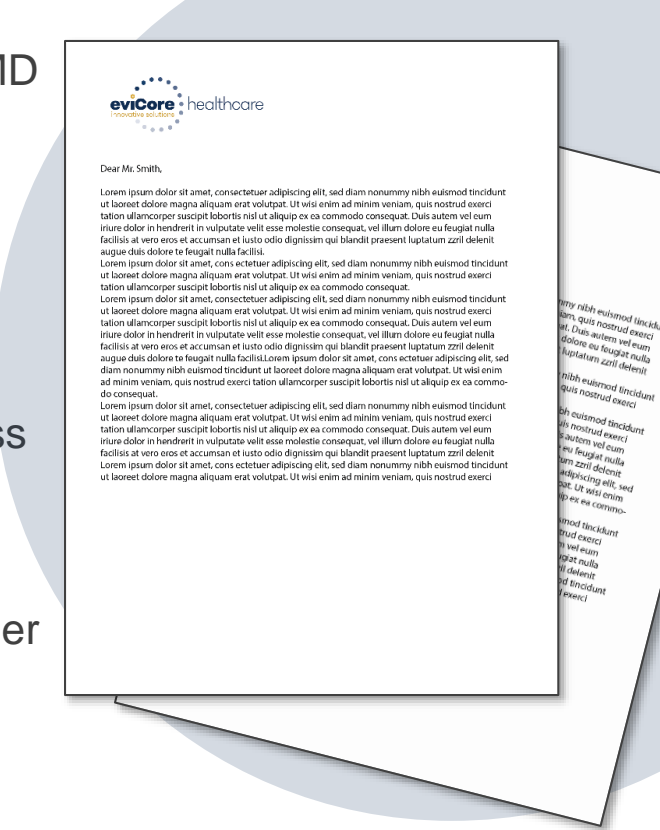

### **Precertification Outcomes - Adverse Determination**

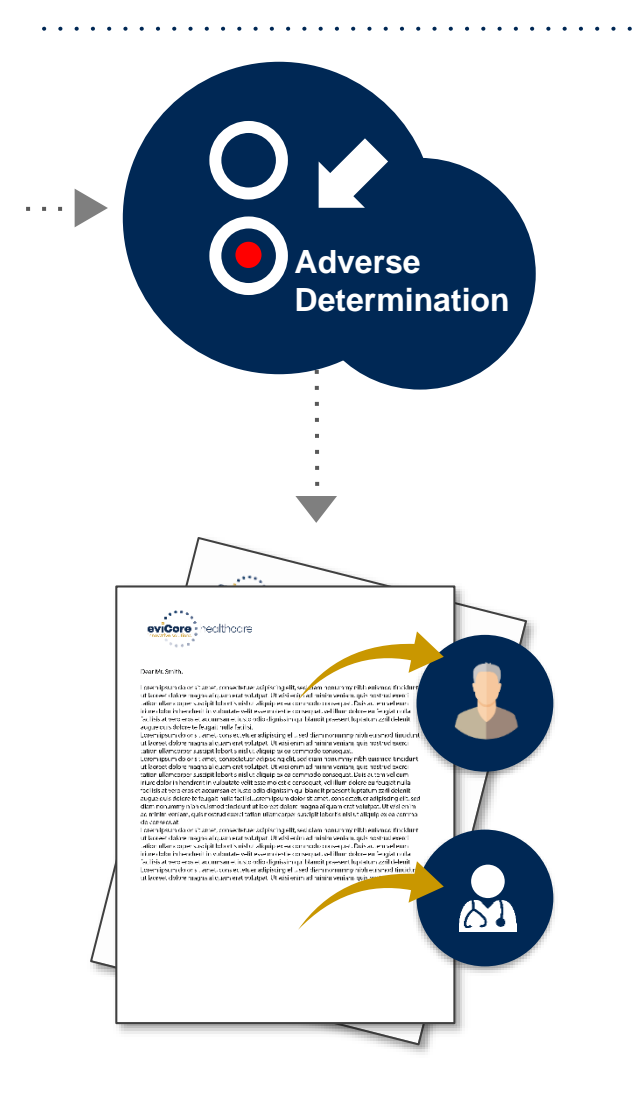

.

• When a request does not meet medical necessity based on evidence-based guidelines, an adverse determination is made and the request is denied

- In those cases, a denial letter with the rationale for the decision and appeal rights will be issued by eviCore to the ordering physician, requesting provider and customer
- Adverse determinations letters can be printed on demand from the eviCore portal at [www.evicore.com/ep360](http://www.evicore.com/ep360)

### **Clinical Consultation Requests**

#### **Unable to approve**

- If we are unable to approve a request with the provided information, we offer clinical consultations with the referring physician and an eviCore Medical **Director**
- Clinical consultations, after an Unable to Approve decision has been made, may result in either a reversal of decision to deny or an uphold of the original decision
- A clinical consultation may be requested by calling eviCore at **800.298.4806. Medical Directors are available for Clinical Consultations 365 days a year.**

#### **Adverse determination**

- For adverse determinations, or final denials, providers can request a clinical consultation with an eviCore physician to better understand the reason for denial.
- Once a final denial decision has been made, however, the decision cannot be overturned via a clinical consultation.

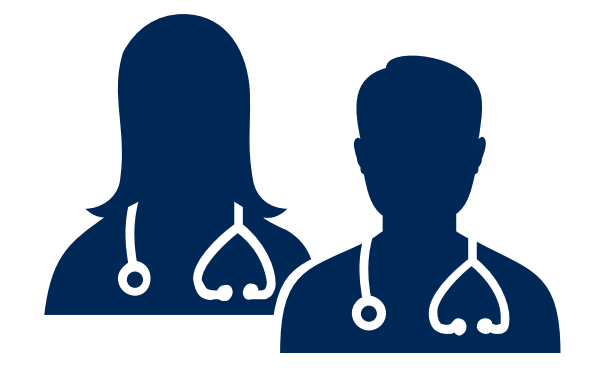

### **Special Circumstances**

#### **Requests submitted after care has started**

If the customer is still receiving care in the PAC facility and a request is made within 1 business day from the start of care:

- The request will be reviewed for medical necessity
- The start date will be the date of the PAC admission

If the customer has already discharged from the PAC facility when the precertification request is made

#### **OR**

.

The customer is still receiving care in the PAC facility and the request is made more than 1 business day from the start of care:

- The request will not be started with eviCore. You will need to file a claim and do a claims appeal through Cigna.
- The only exception is when there is an eligibility issue with the customer.

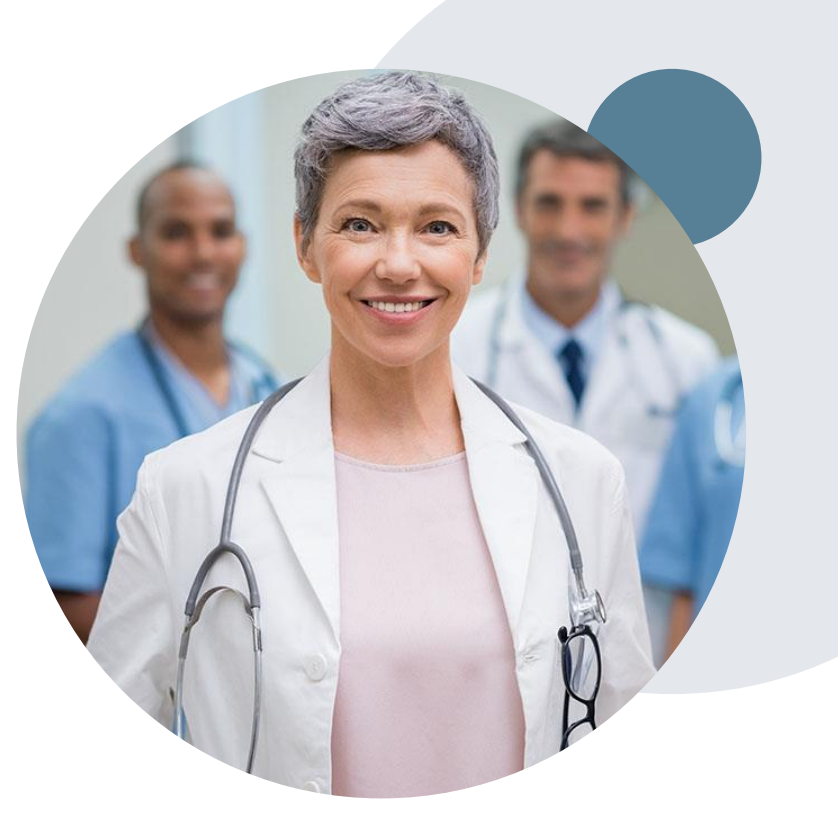

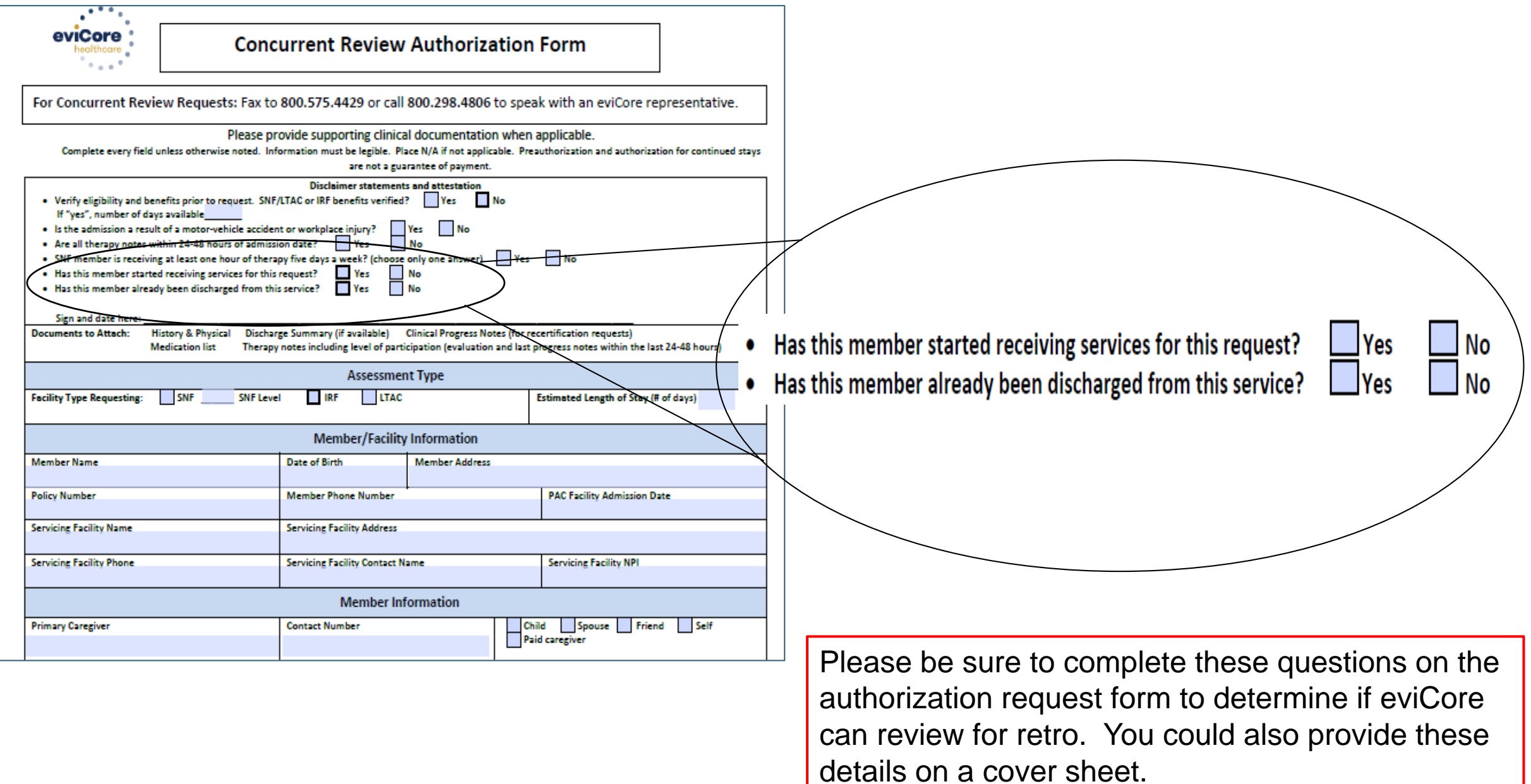

### **Special Circumstances**

#### **Urgent precertification requests**

- eviCore uses the NCQA/URAC definition of **urgent**: when a delay in decision-making may seriously jeopardize the life or health of the customer
- Can be initiated by phone (recommended) or fax
- Urgent requests will be reviewed within 72 hours

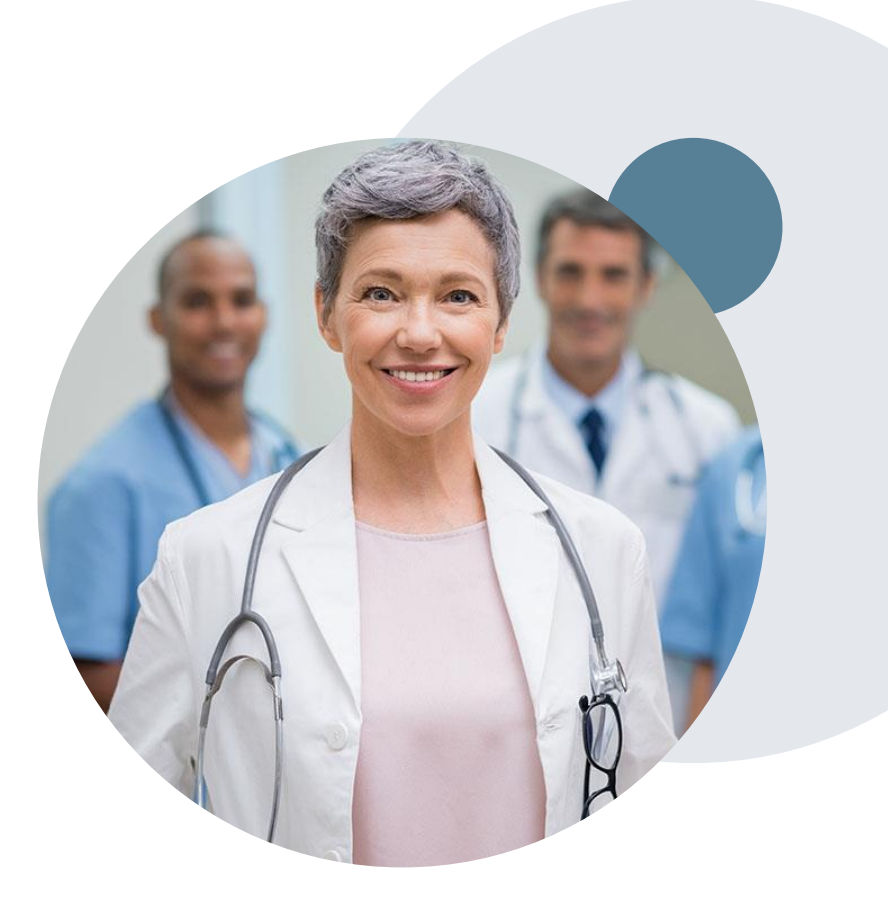

### **Post-Decision Options: Appeals Process**

#### **Appeals Process**

- Cigna will process first-level appeals. Delegation of second level appeals will vary by plan and/or state regulations
- The timeframe to submit an appeal request will be outlined on the determination letter \*
- Appeal requests can be submitted to Cigna in writing via US Mail or by fax. The Cigna appeal address and fax number will be provided on the determination letter
- Providers with appeal questions may call the number indicated on the customer's ID card
- The appeal determination will be communicated by Cigna to the ordering provider and customer
- Appeal turnaround times:\*

- Expedited 72 hours
- Standard provider 30 days
- *\* May vary by plan and/or state regulations*

### **Provider Resources**

.

 $\mathcal{A}_1$ 

### **Dedicated Call Center**

#### **Precertification Call Center – 800.298.4806**

To reach a customer service representative, please call our call center at **800.298.4806 and choose options 2,1,1** for post-acute care**.**

Then follow the additional prompts below to speak to the right person:

- Option 1: If you know your party's extension
- Option 2: For status of an existing request
- Option 3: To request a new precertification
- Option 4: For information on concurrent reviews
- Option 5: To schedule a clinical consultation

.

Note: If the start of care date on the post-acute care authorization changes, we recommend communicating this to eviCore to ensure the dates of service match the claim.

> *To ensure you have a successful experience in reaching the desired representative, please listen carefully to the phone prompts when calling the eviCore authorization call center.*

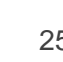

### **Client & Provider Operations Team**

#### **Client and Provider Services**

Dedicated team to address provider-related requests and concerns including:

- Questions regarding accuracy assessment
- Requests for a precertification to be resent to the health plan
- Consumer engagement Inquiries
- Eligibility issues (customer, rendering facility, or ordering physician)
- Issues experienced during case creation

#### **How to contact our Client and Provider Services team**

**Email:** [ClientServices@evicore.com](mailto:ClientServices@evicore.com) (preferred)

#### **Phone:** 800.575.4517 (option 3)

.

For prompt service, please have all pertinent information available. When emailing, make sure to include "Cigna Medicare Advantage (PAC or HH or DME) health plan" in the subject line with a description of the issue; include customer, provider and case details when applicable.

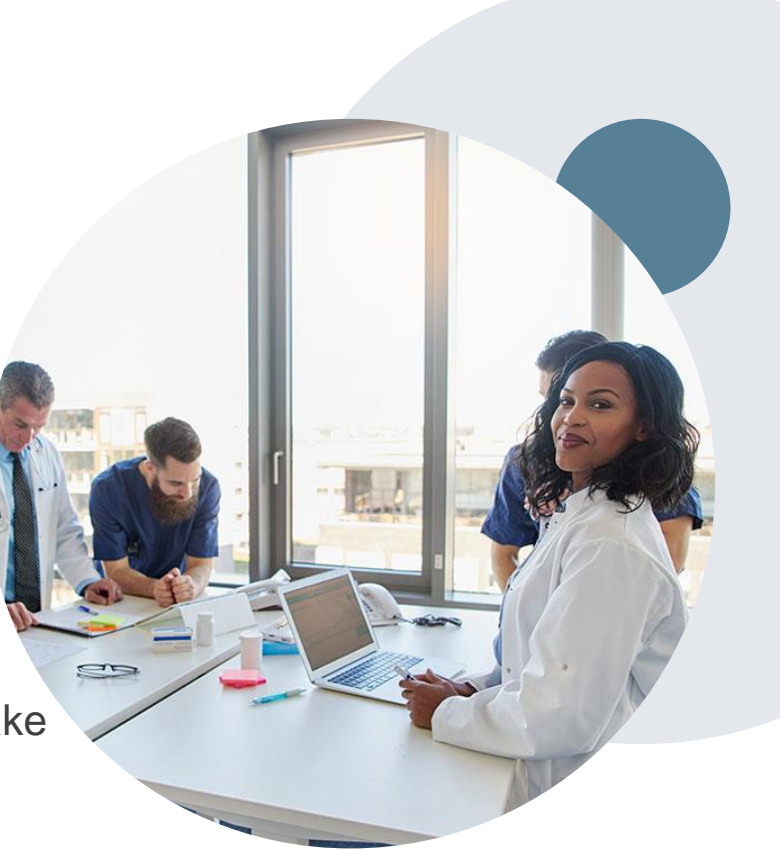

### **Provider Resource Website**

#### **Client Specific Provider Resource Site**

eviCore's Provider Experience team maintains provider resource pages that contain educational materials to assist providers and their staff on a daily basis. The provider resource page will include, but is not limited to, the following educational materials:

- **Provider Training Documents**
- Frequently Asked Questions (FAQ) Documents
- Quick Reference Guides (QRG)
- Provider Training Sessions' Details
- Precertification forms

.

To access these helpful resources, please visit [evicore.com/resources/healthplan/cigna-medicare](https://www.evicore.com/resources/healthplan/cigna-medicare)

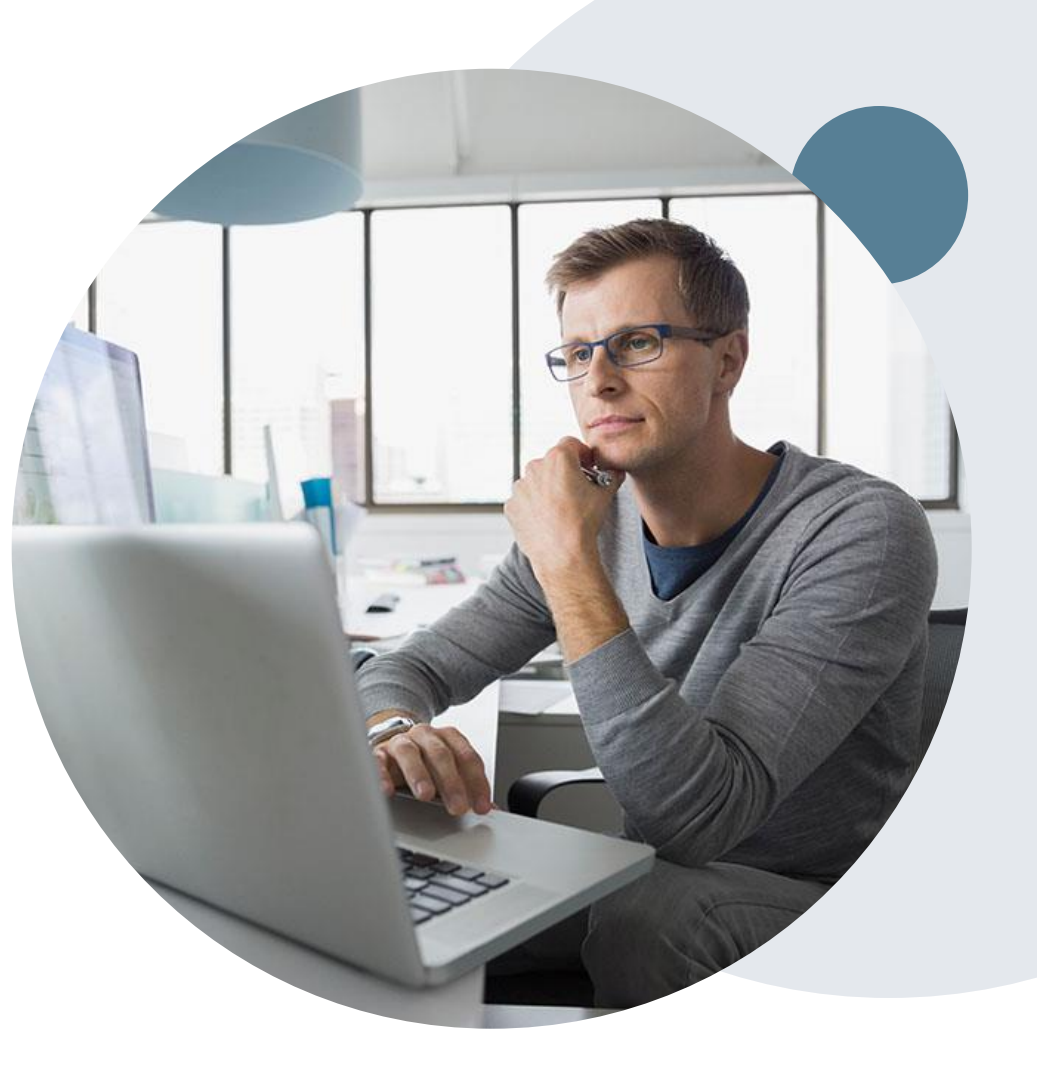

### **eviCore Provider Portal Support**

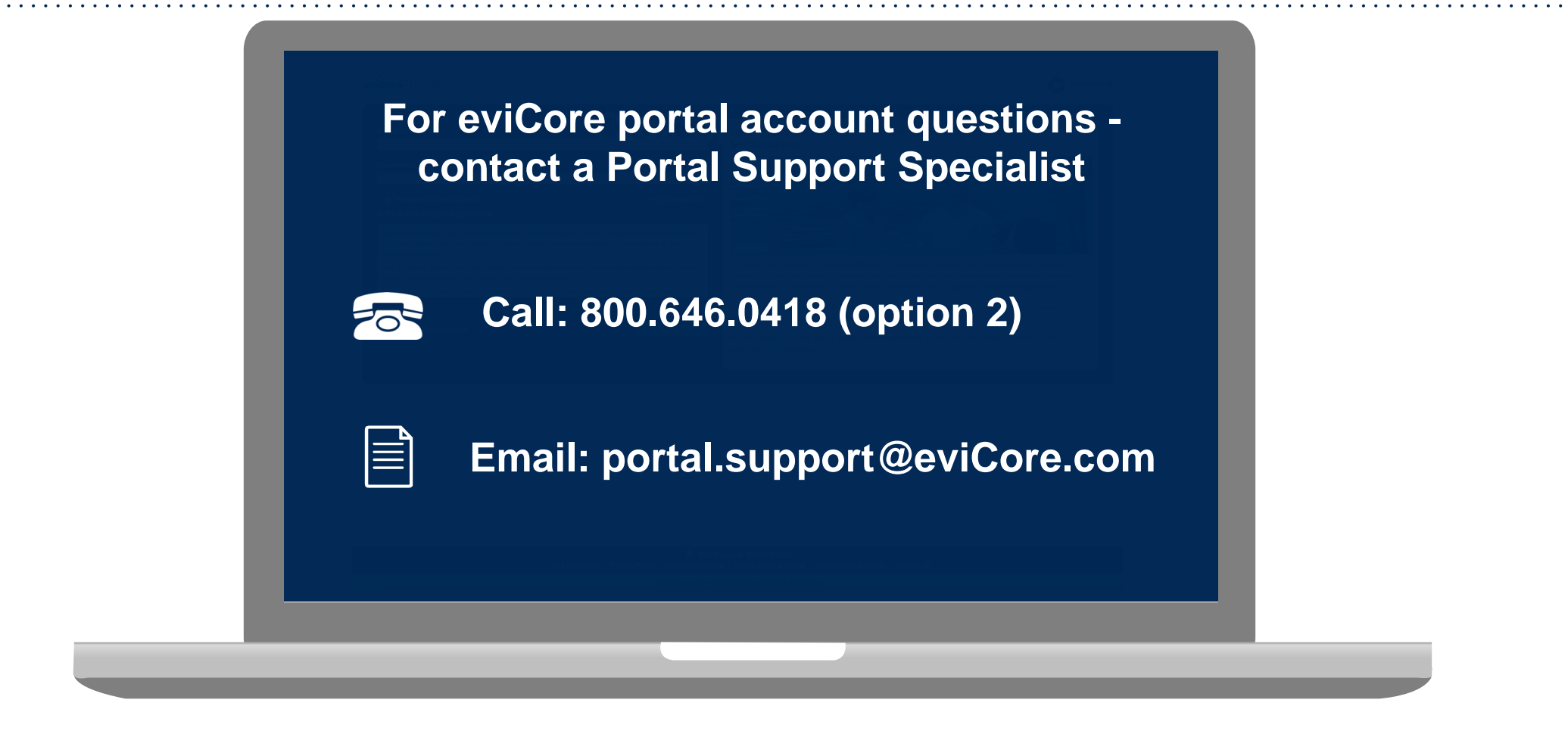

**Portal Support Services: Available Monday through Friday, 8:00 a.m. – 7:00 p.m. EST**

### **eviCore Provider Portal**

.

©eviCore healthcare. All Rights Reserved. This presentation contains CONFIDENTIAL and PROPRIETARY information. 29

#### **Benefits of Provider Portal**

**Did you know that most providers are already saving time submitting precertification requests online? The provider portal allows you to go from request to decision much faster. Following are some benefits and features:**

- Saves time: Quicker process than telephone precertification requests.
- Available 24/7: You can access the portal any time, any day.
- Upload additional clinical information: No need to fax supporting clinical documentation; it can be uploaded on the portal to support a new request or when additional information is requested.
- View and print determination information.
- Check case status in real-time.

.

**Link to eviCore provider portal:**

**[www.evicore.com/ep360](http://www.evicore.com/ep360)** 

#### **Initial Case Creation**

### **Initial Case Creation**

• After logging in, you will see the main screen and user dashboard. To begin, choose Request an Auth.

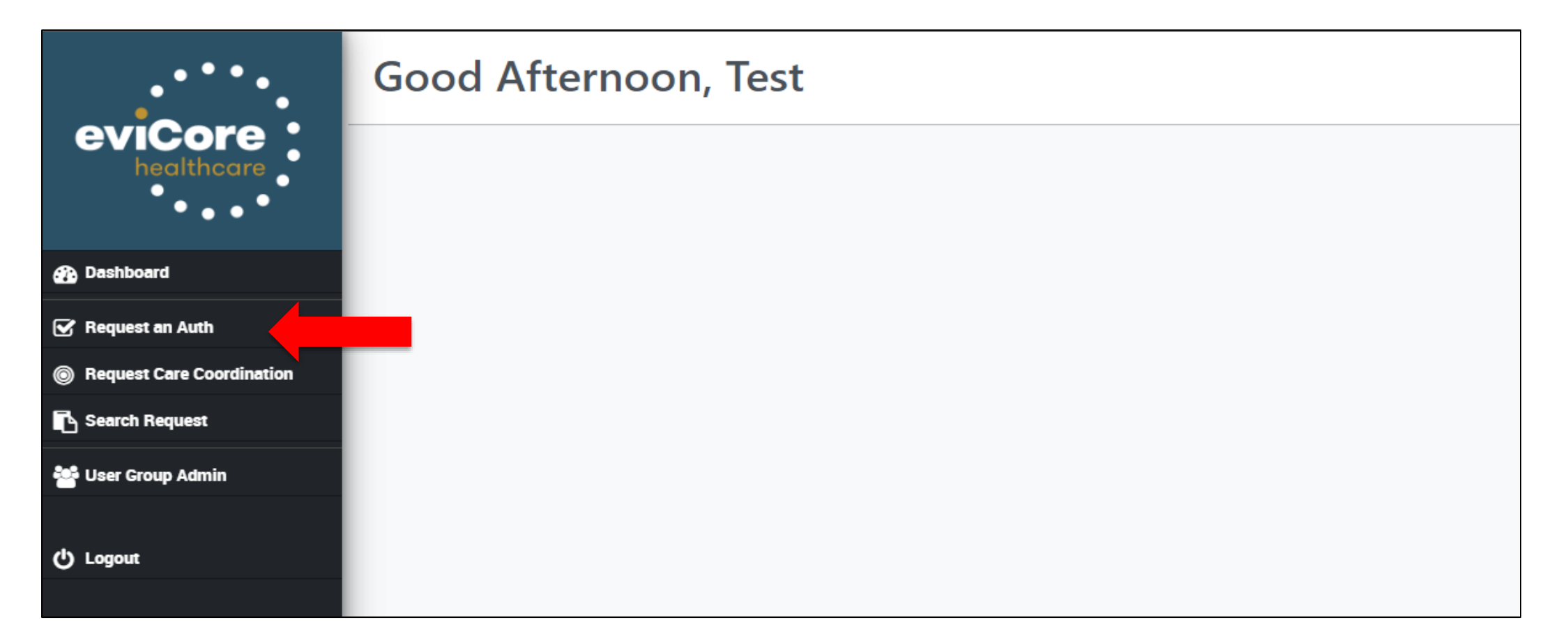

#### **Create a Case**

.

• Select Cigna and service type. Menu will show only service types available for Cigna.

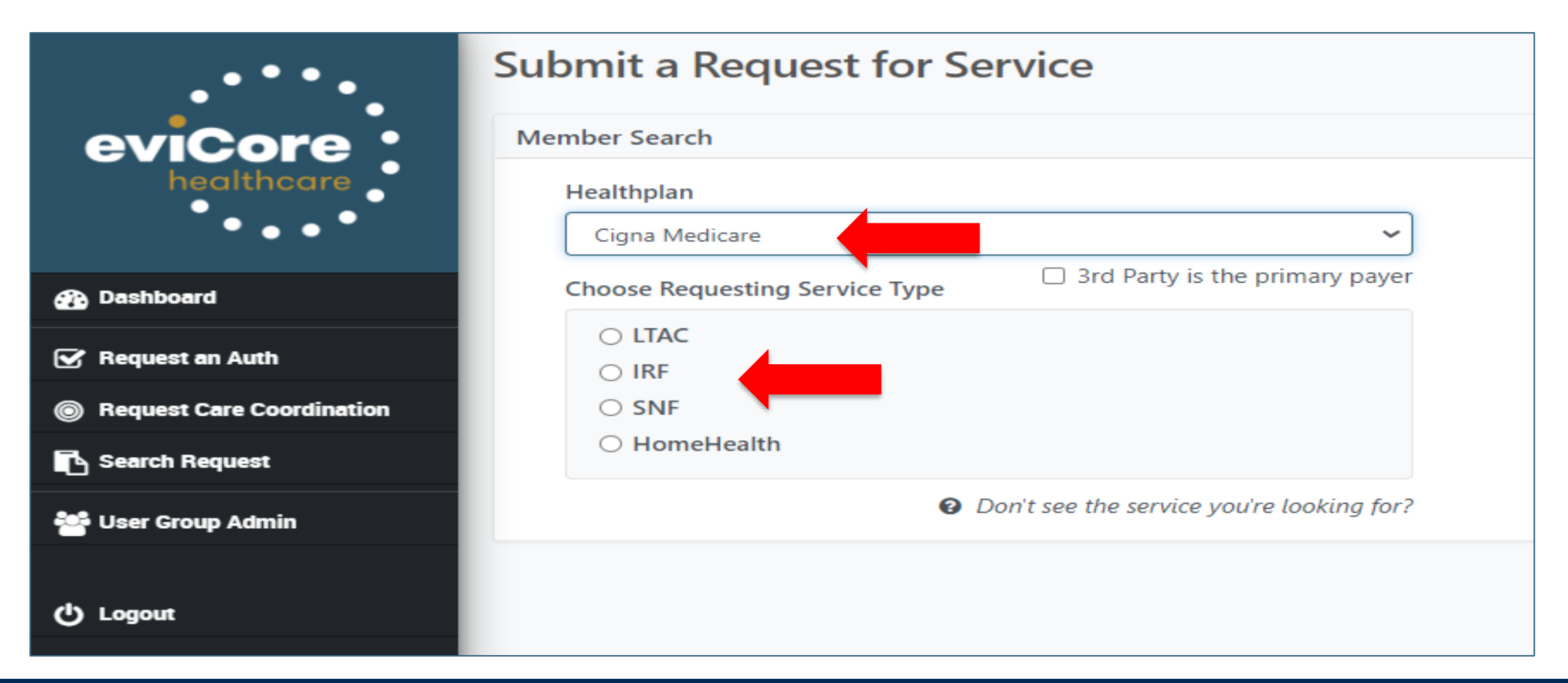

### **Customer Details**

- Start of Care Date and Diagnosis (smart search box either description of diagnosis or ICD-10 code). Enter either member ID or First Name, Last Name, and Date of Birth. Then choose patient from search results. System will confirm if patient is eligible for the requested plan for requested services.
- Make note; you are not able to mark a request as urgent on the portal.

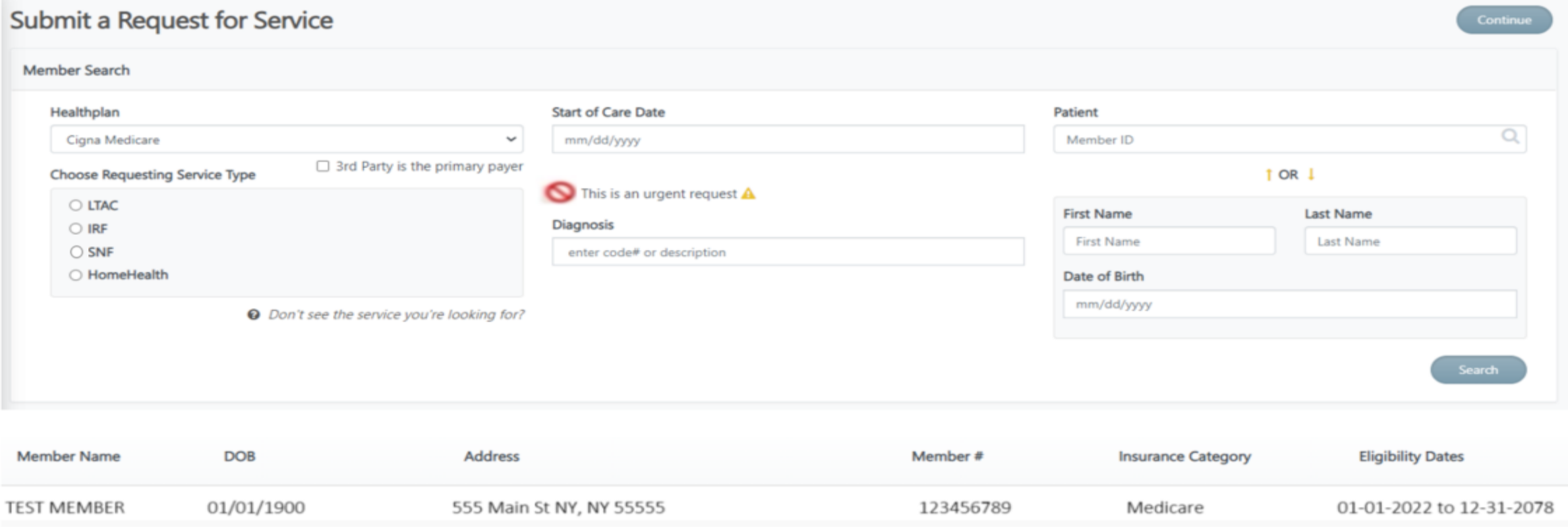

### **Enter Service Details**

• Enter the Requesting Provider, Ordering Physician, and Servicing Provider details. Smart search allows NPI, TIN, or provider name. Each provider has their own contact directory - contacts that our system has captured for the facility. Complete all fields, then Submit Case.

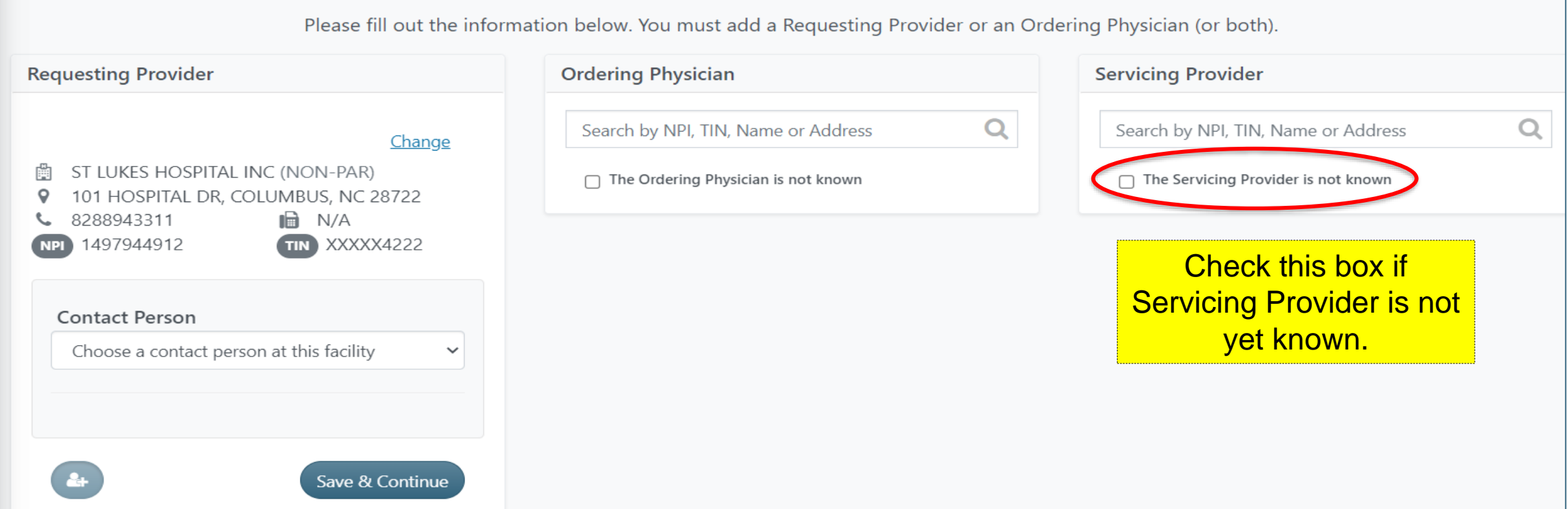

### **Case View/Attach Clinical**

• Next, you will be prompted to submit clinical documents. Select **Submit Clinical info now**.

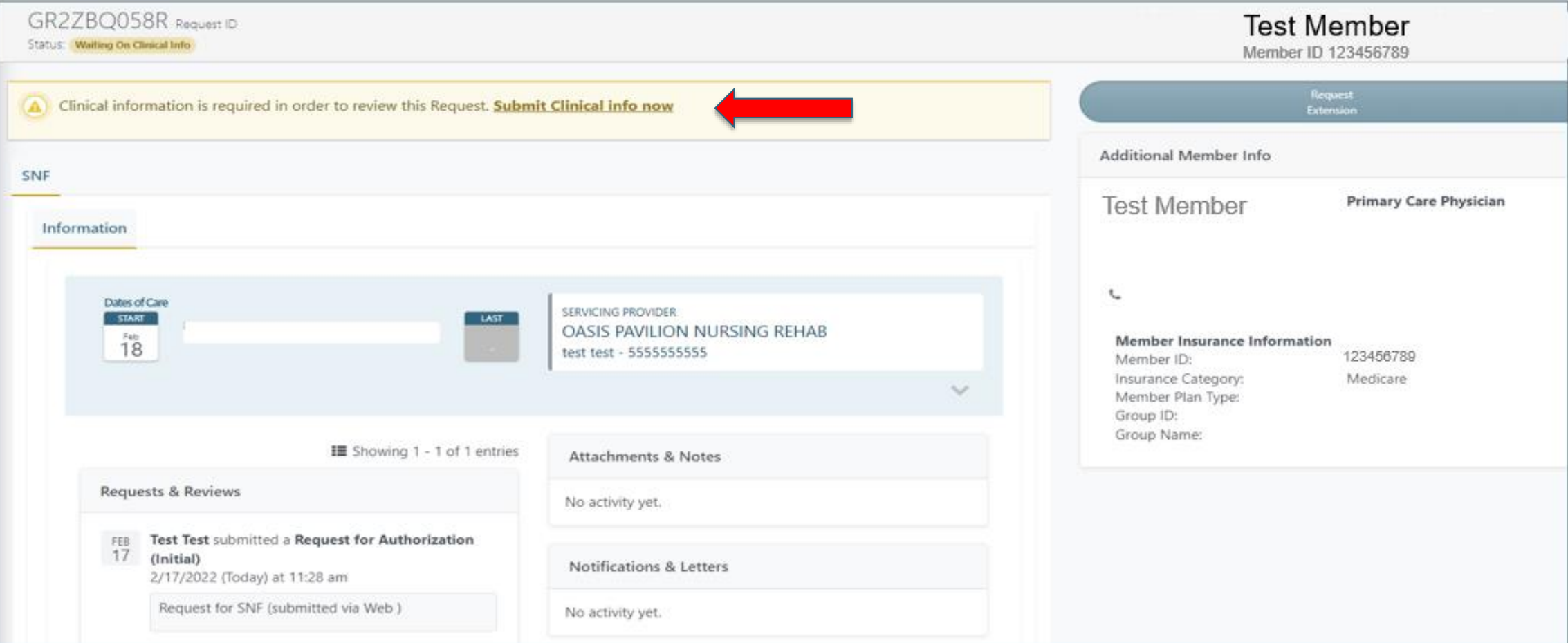

### **Attach Clinical**

- Now you will see a pop up window to upload clinical documents. Select "Add Files".
- You will navigate to your system to locate the documents and attach to the case.
- All information will now be transmitted to eviCore to begin the precertification review process.

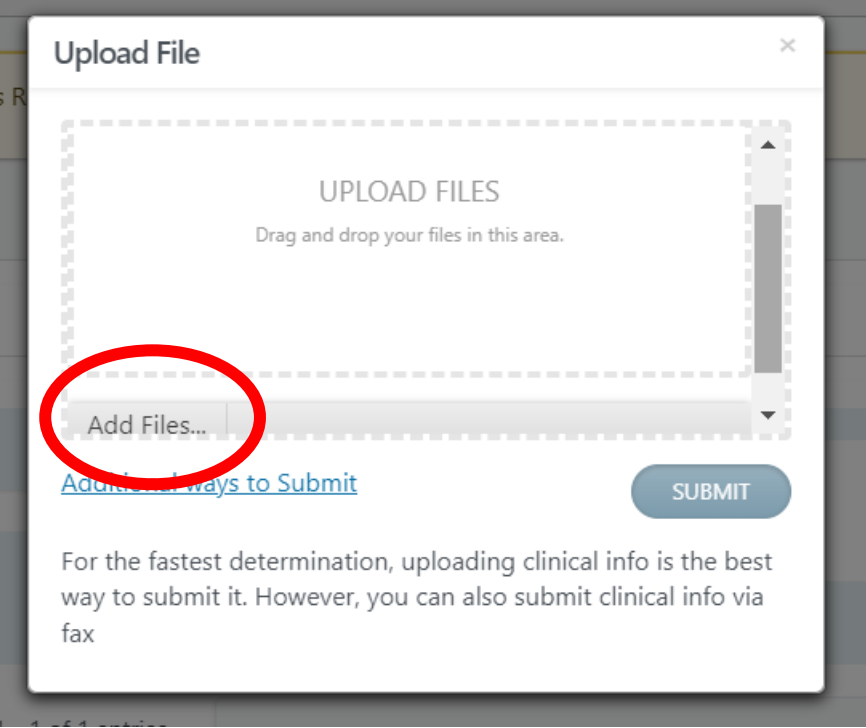

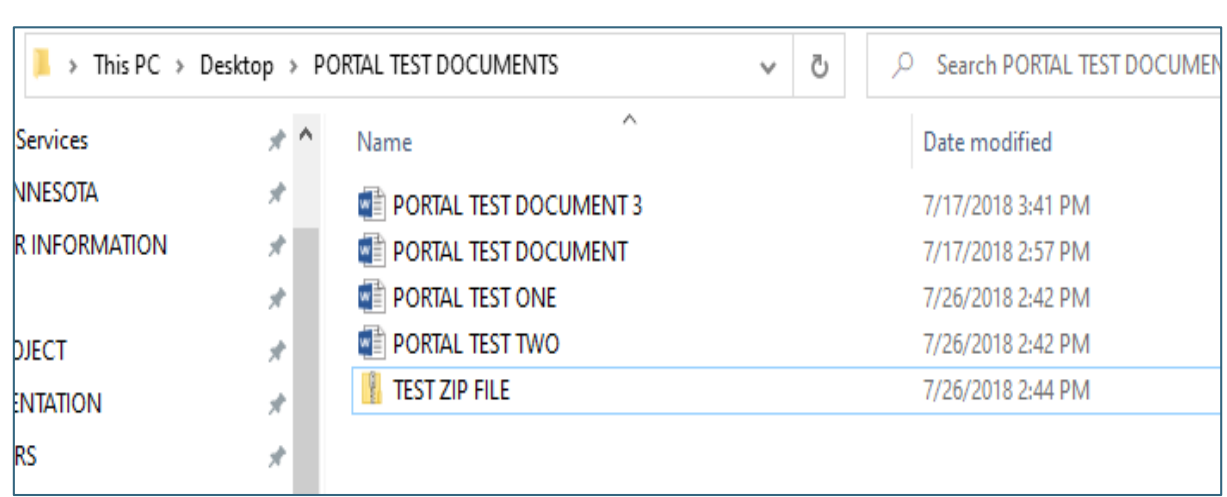

### **Concurrent Review Process**

- To initiate a concurrent review, providers should select Search Cases from the portal dashboard. Providers may search by the customer ID  $#$ , request ID, or the customer's name and date of birth.
- Once the patient is located on the dashboard, choose Request Extension and follow the previously shown "attach the documents" process

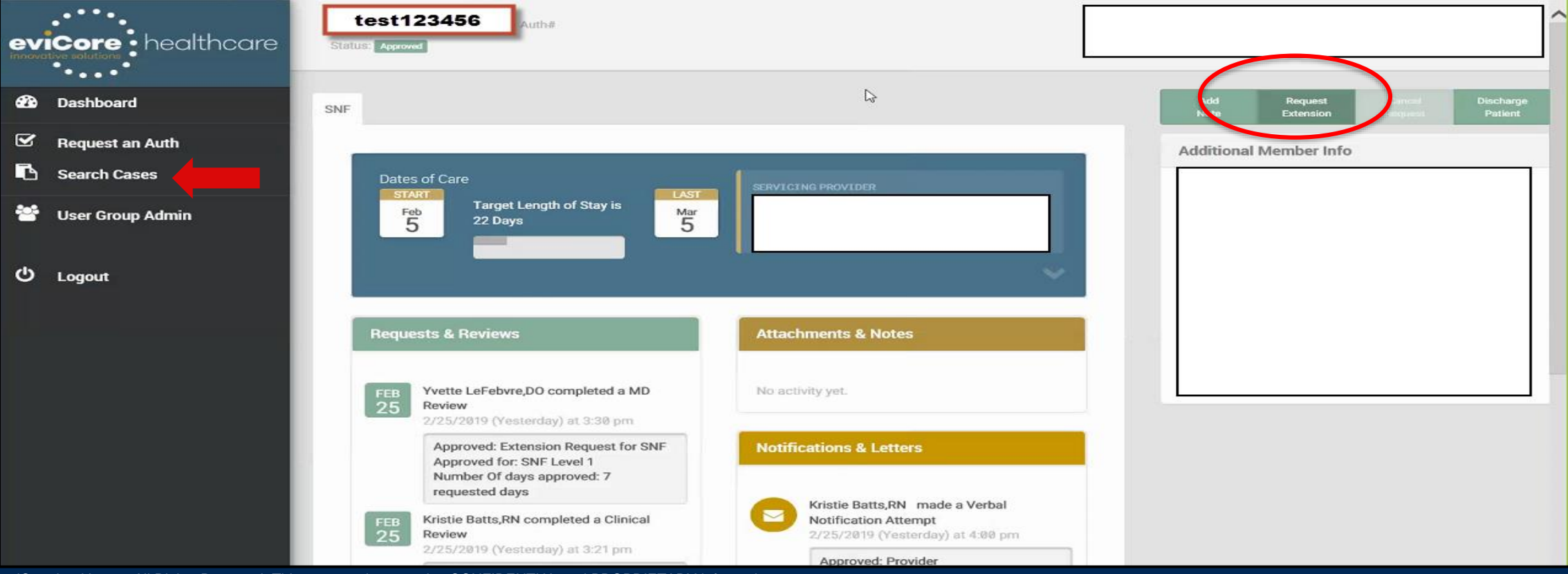

# **Searching a Submitted Request**

©eviCore healthcare. All Rights Reserved. This presentation contains CONFIDENTIAL and PROPRIETARY information. 39

### **Status Request**

- Choose Search Request on the left menu bar
- Then "Search by ID" or "Search by Patient"

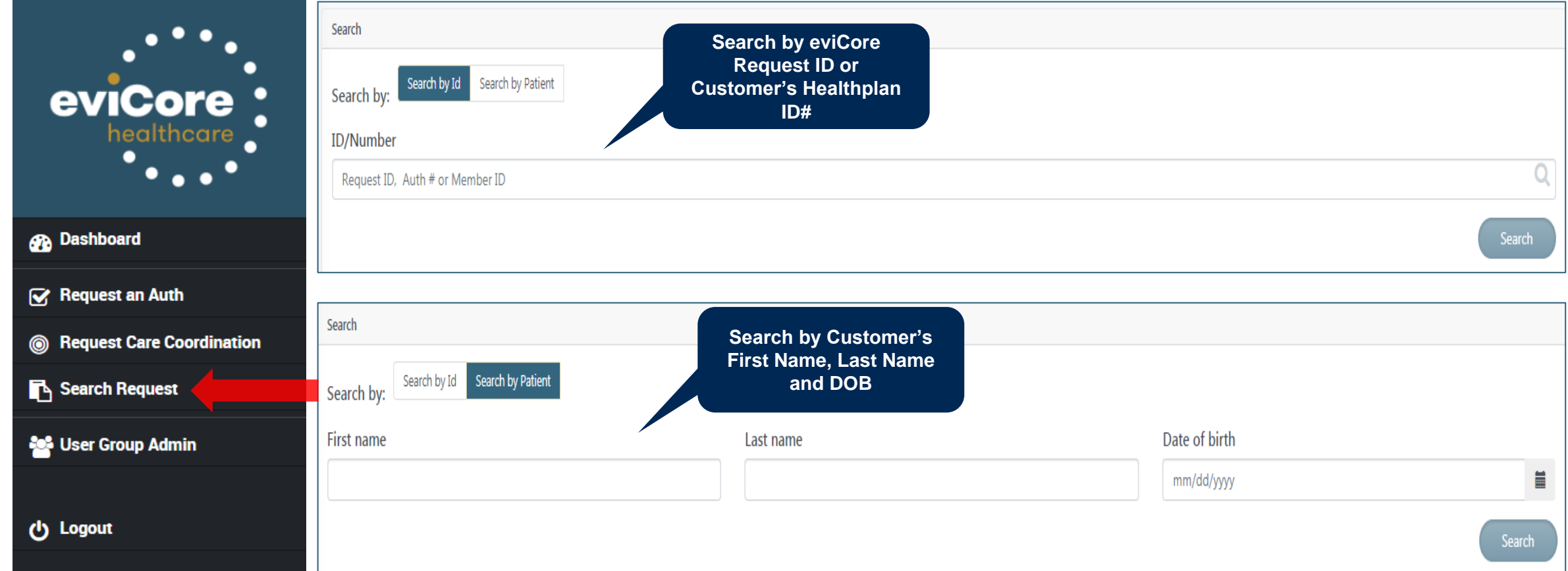

### **Status Details/Attaching Documents**

- Precertification status details will be available here
- You can attach documents to send to eviCore; for example PAC facility notification letter, NOMNC, medication list

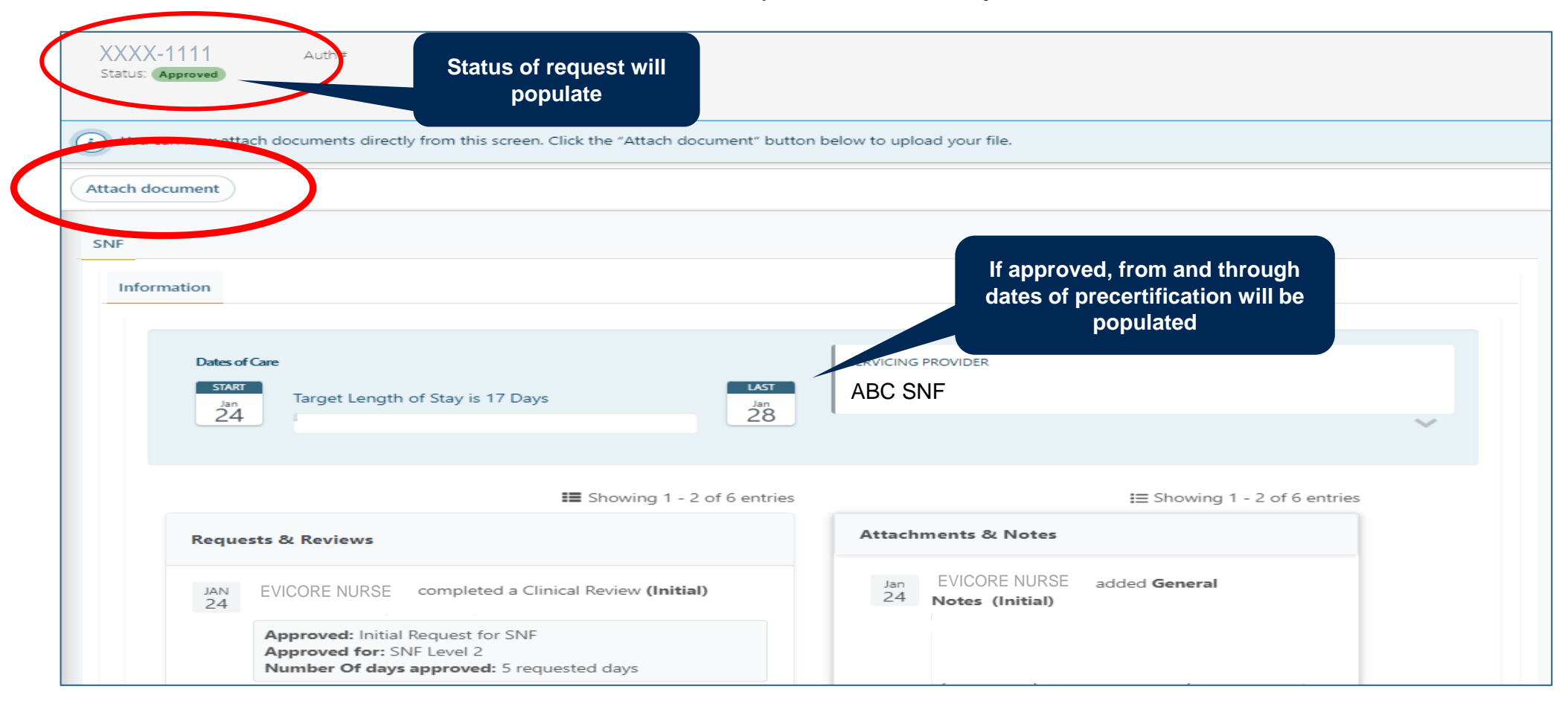

## **eviCore Portal Registration**

.

 $\overline{\text{2}}$ 

#### **eviCore Provider Portal Registration**

Administrators or first time portal users should:

- Log in directly to eviCore www.evicore.com/ep360
- Choose "Sign up now" to create an eviCore account.

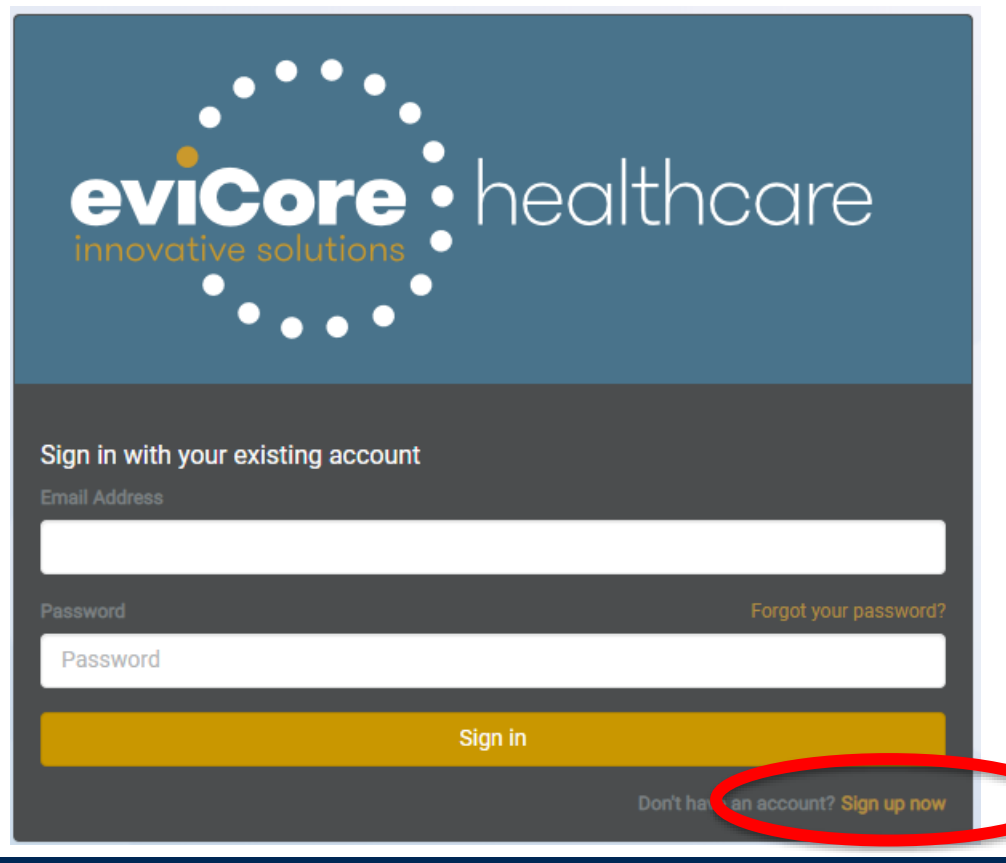

### **Administrator Registration**

- Begin by completing the brief registration process.
- Enter the admin's email and click on "Send verification code," which will be sent via email.
- Enter the code provided in the email, click on "Verify Code," and complete the provider demographics.

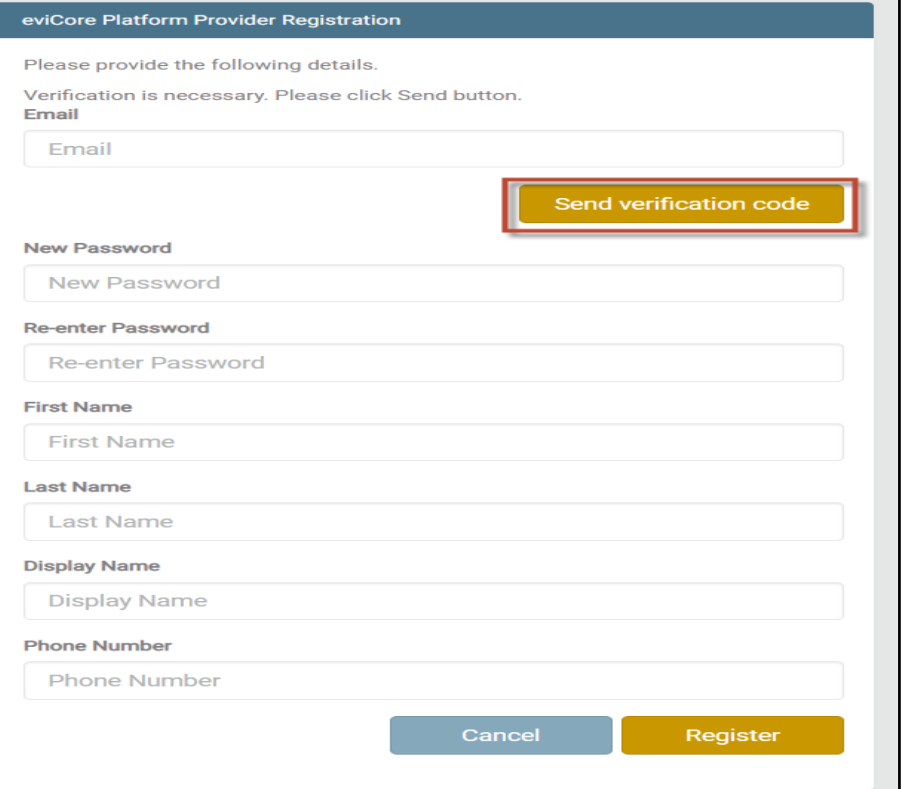

#### **Create a Group**

• Next, the admin or individual user will Create A New Group.

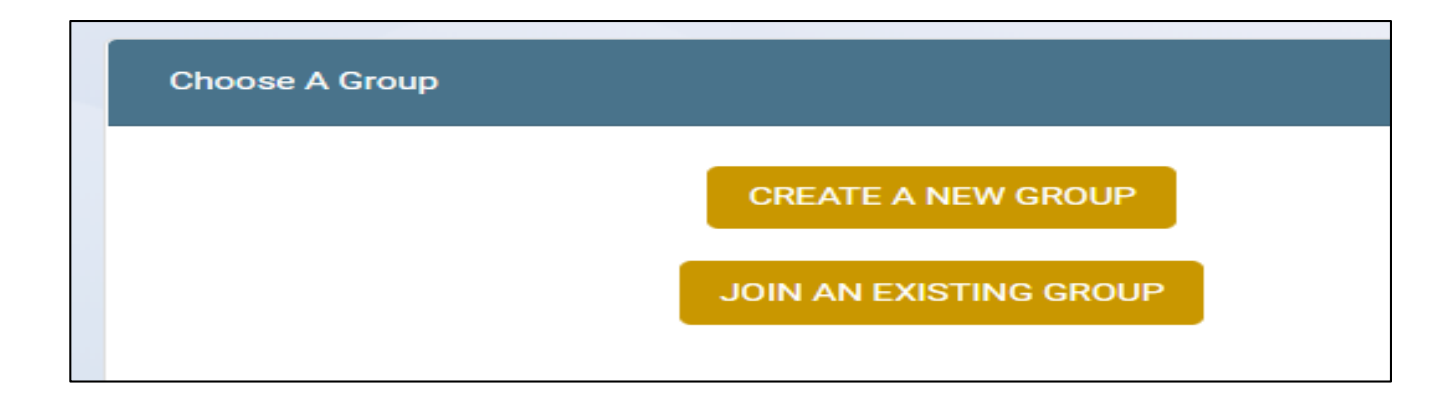

#### **Group Details**

- User will enter the required details to create a new group.
- Accept the terms and conditions and privacy policy on the next screen.

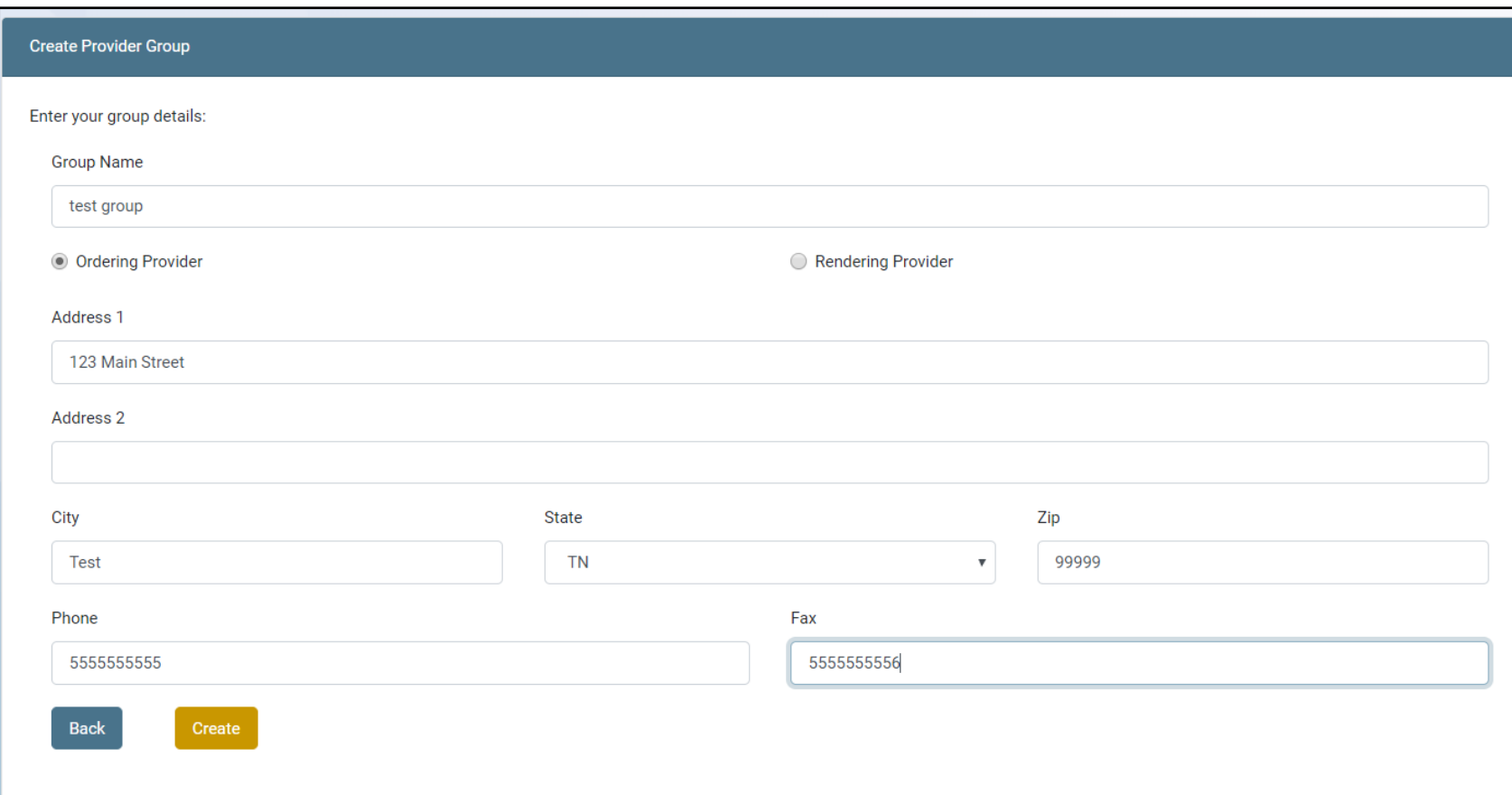

### **Administrator Registration Details**

Once a user has successfully created a group, you should:

- 1.Add Providers Add both TIN and NPI numbers for all providers associated with the group.
- 2. Invite other users to your group. (see next slide for added details)
- 3. Make note of the Provider Group Join Code and provide to all invited users for that group.
- 4. Once complete, click on "Go to website" to access the eviCore portal.

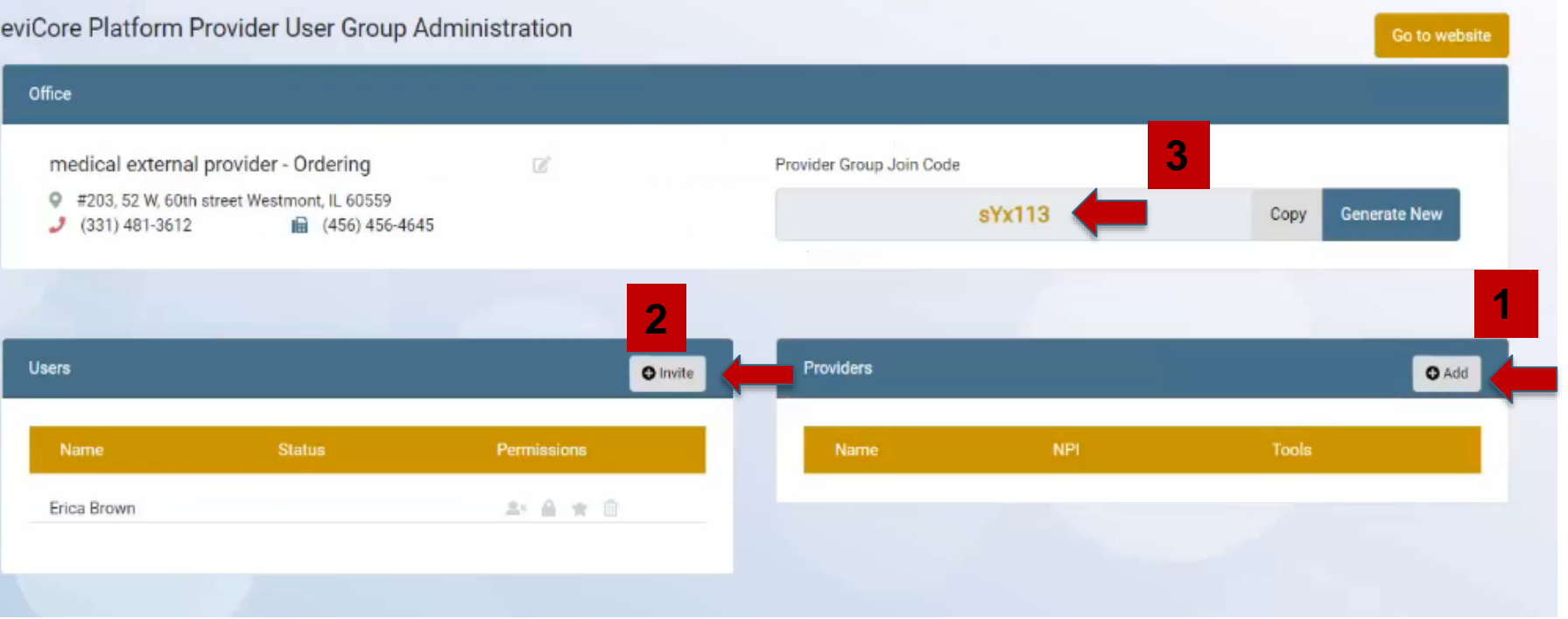

### **Managing Account Users**

1. Click on "Invite" in the Users section

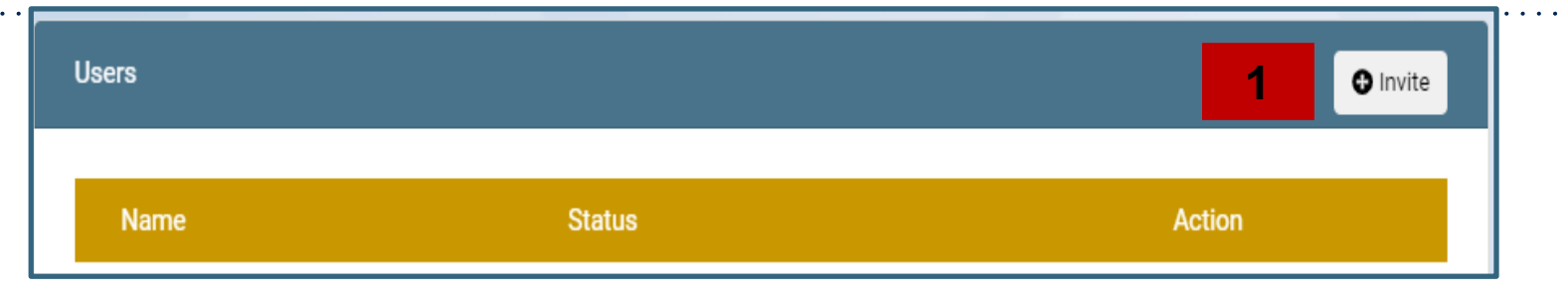

- 2. Enter the User's Name and Email
	- 1) There is an option to assign that user as an additional administrator
	- 2) Recommendation is to have at least one other administrator
- l× **Add User 2** First Name: Last Name: Make Admin: Email: Test User ⊙ Yes ○ No testuser@test.com **Validate & Save**

3) In the Users section:

- 1) The "star" in the status section indicates the user is an administrator
- 2) Use the Delete icon in the Action section if users need to be deleted

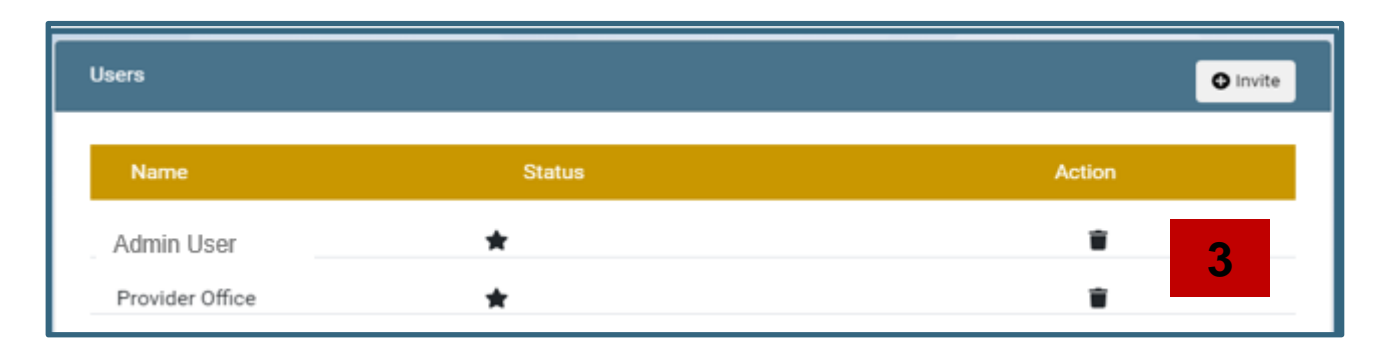

### **All Other Users**

- The Join Code provided should be emailed to all invited users by the administrator.
- Each invited user will also receive an email to join the group.
- Follow the link in the email to join the group.
- At the main screen, choose "Sign up Now" to start the registration process
- User will be directed to "Join An Existing Group."

.

• User should enter the Join Code provided by their admin. Once complete, user will be directed to the eviCore portal dashboard .

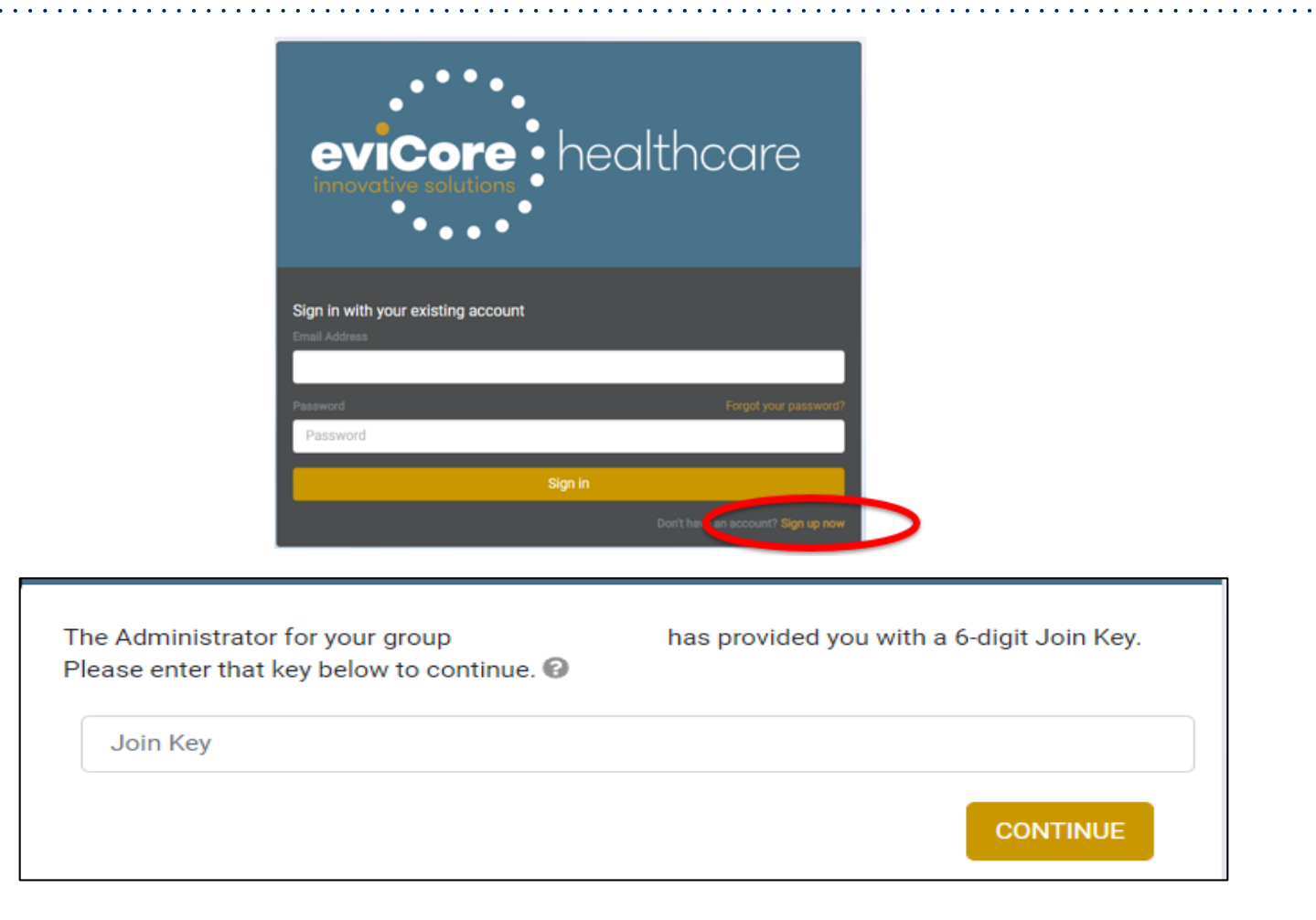

### **Account Changes From Dashboard**

• Administrators and Users can return to account details by selecting the User Group link on the menu bar

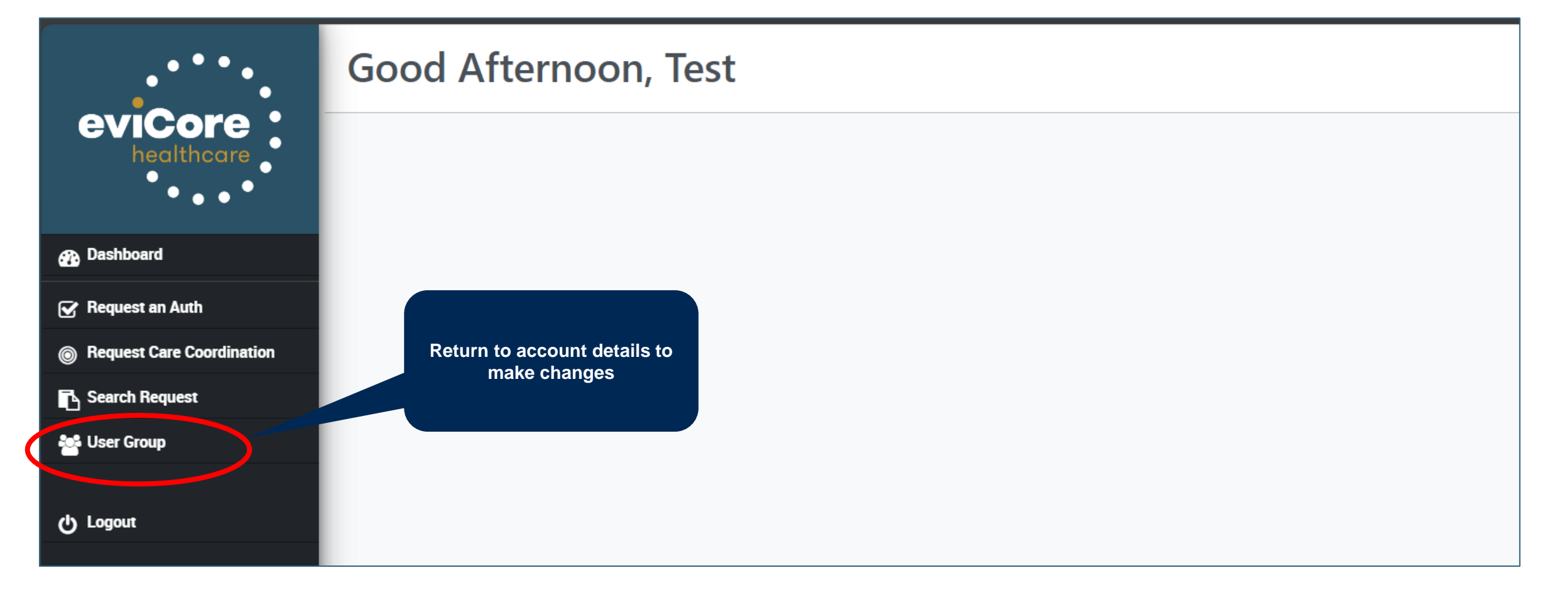

# **Thank You!**

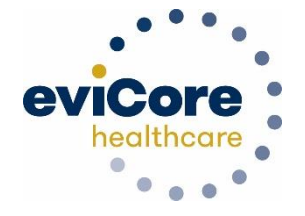

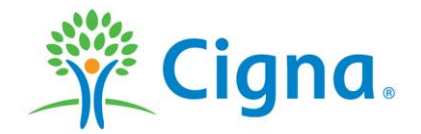